## Annexure – Guide to submit Joint Declaration

- 1. Go to EPFO website https://www.epfindia.gov.in/site\_en/index.php
- 2. Select the Drop down "Services" and click on "For Employees"

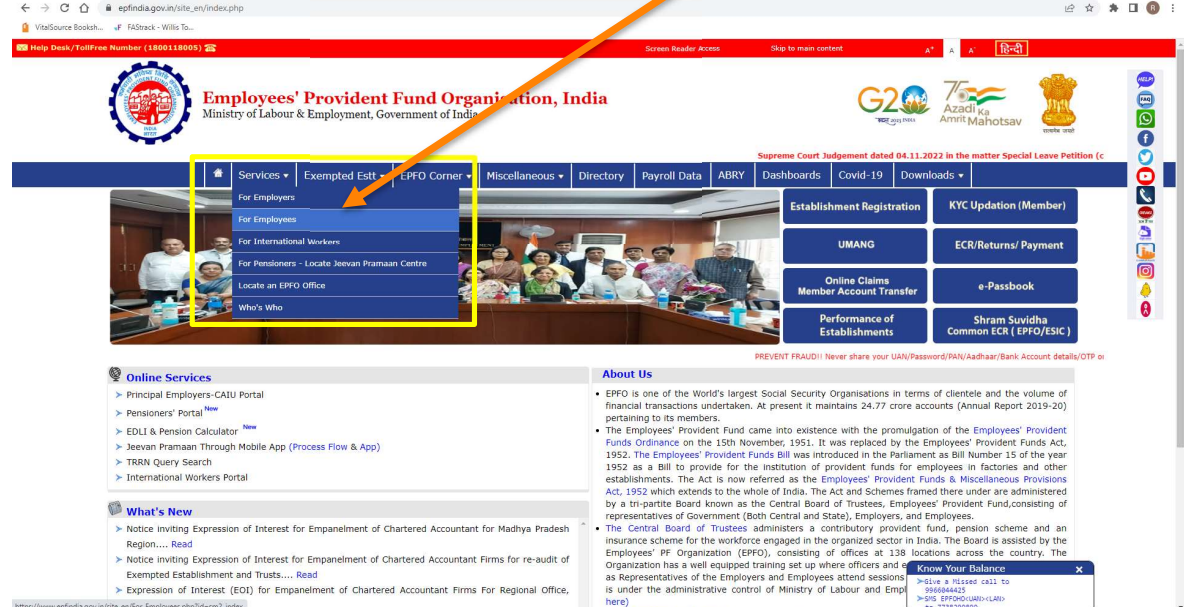

## 3. Under "Services", click on "Member UAN/Online Service (OCS/OTCP)" option

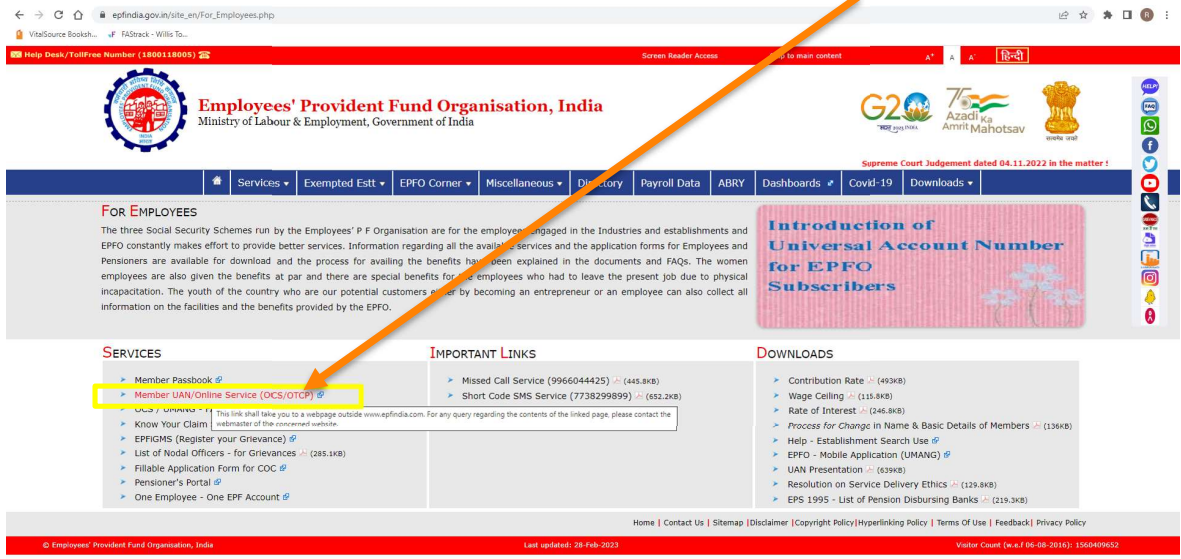

4. A new Page will be opened named as "Member e-SEWA". Under "Important links", click on the first option

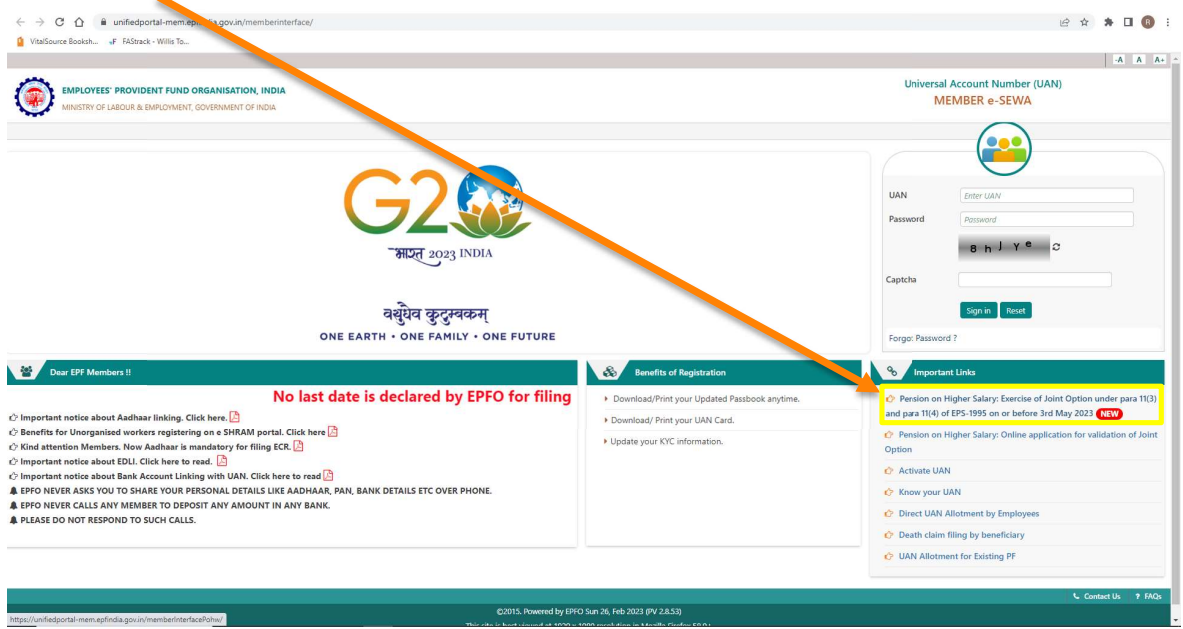

5. Click on the option to submit the fresh joint declaration -

ledportal-mem.epfindia.gov.in/memberlnterfacePohw/

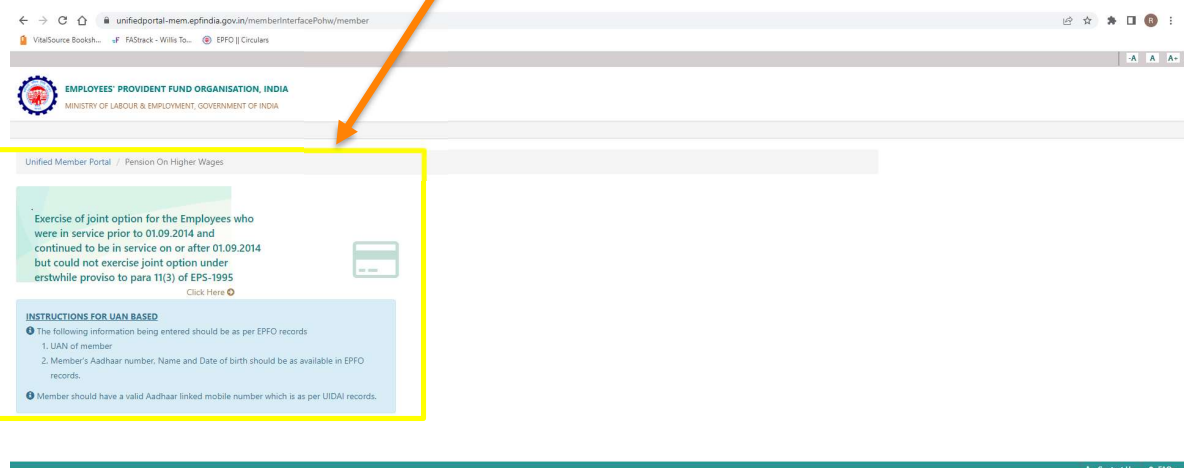

C2015. Powered by EPFO Sat, 04 Mar 2023 (PV 1.0.9)<br>This site is best viewed at 1920 x 1080 resolution in Mozilla Fire

6. Fill in the details and click on "Get OTP"

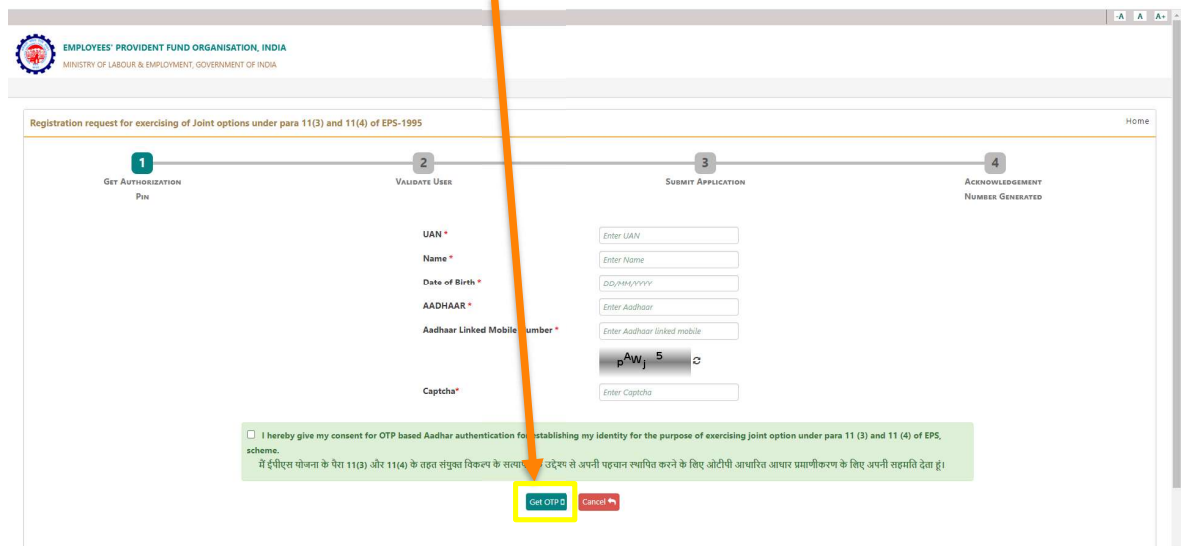

- 7. Input the OTP received on your Aadhar linked mobile no. and click on 'Validate OTP'.
- 8. Once Validation is done, then you will have to fill in details under "Submit Application"

9. Once you have gone through the Hon'ble Supreme Court Judgement dated 4-Nov-2022 in SLP (C) No. 8658-8659 of 2019 and accordingly decide to opt for Pension under Higher wages, kindly accept the disclaimer

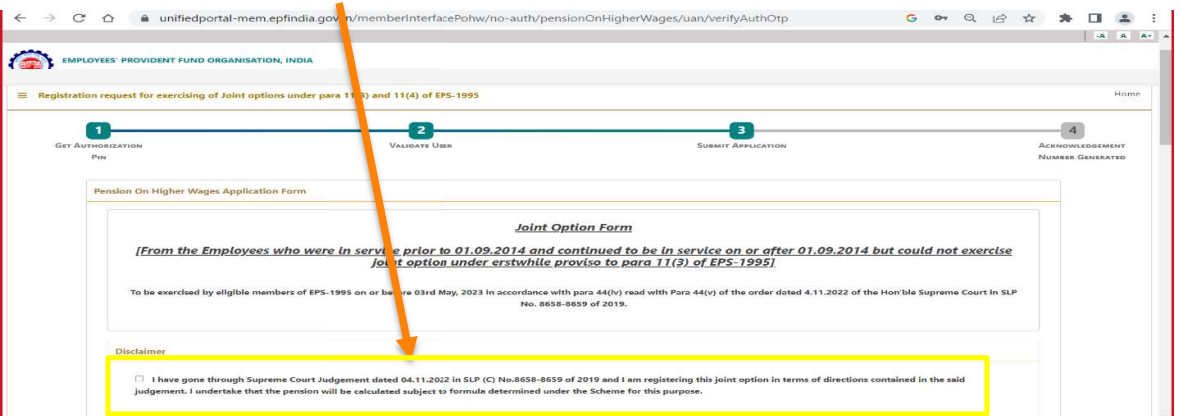

- 10. Under "Service Details", fill in your Provident Fund membership ID and other details of existing employer.
	- a. Further, in case you were member of Provident Fund in your previous employment, click on "Add Row" and provide Membership details in each separate row for each of your previous employments.

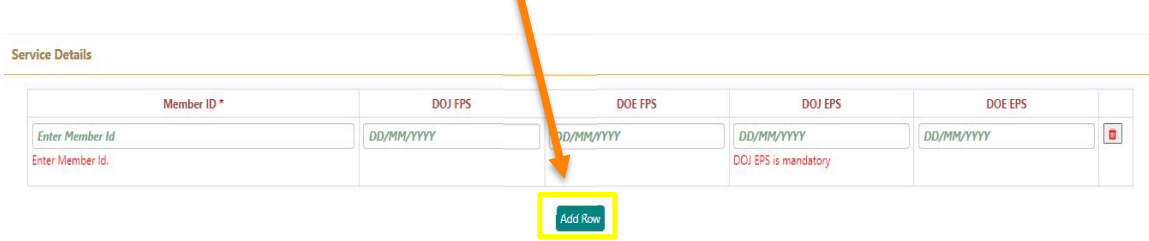

۸

11. Under "Member Details", provide your relevant details

 $\blacktriangle$ 

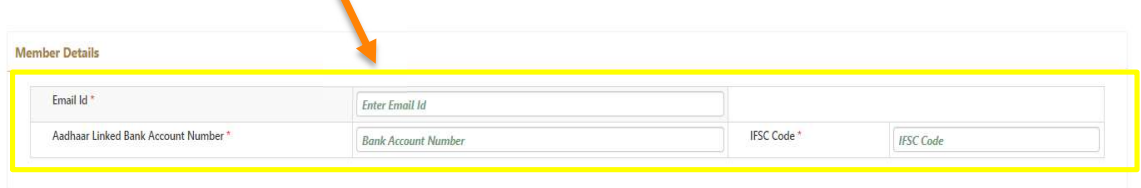

- 12. As per your case, select the appropriate option under "Joint Option & Contribution Details". Also, you are required to attach following in "pdf" format of size less than 250  $KB$ 
	- a. Permission under 26(6) of EPF Scheme Declaration format attached.
	- b. Account Slip / pages of Passbook this can be found directly under "https://passbook.epfindia.gov.in/MemberPassBook/Login"
	- c. Employees in service, requested to select "No" in the last question.
	- $d.$  Relevant Documentary proof  $-$  This is an explicit consent given by the member to transfer the applicable amount to the EPS in case the PF account has no/ insufficient balance. Applicable only for retired employee.

 $\blacksquare$ 

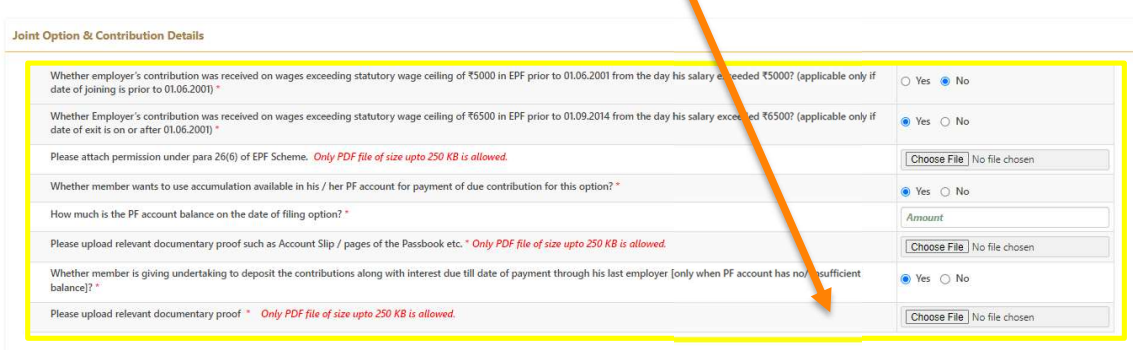

13. Kindly read the statements under "Declaration" thoroughly and accordingly fill in the required details for accepting the Declaration to submit the application

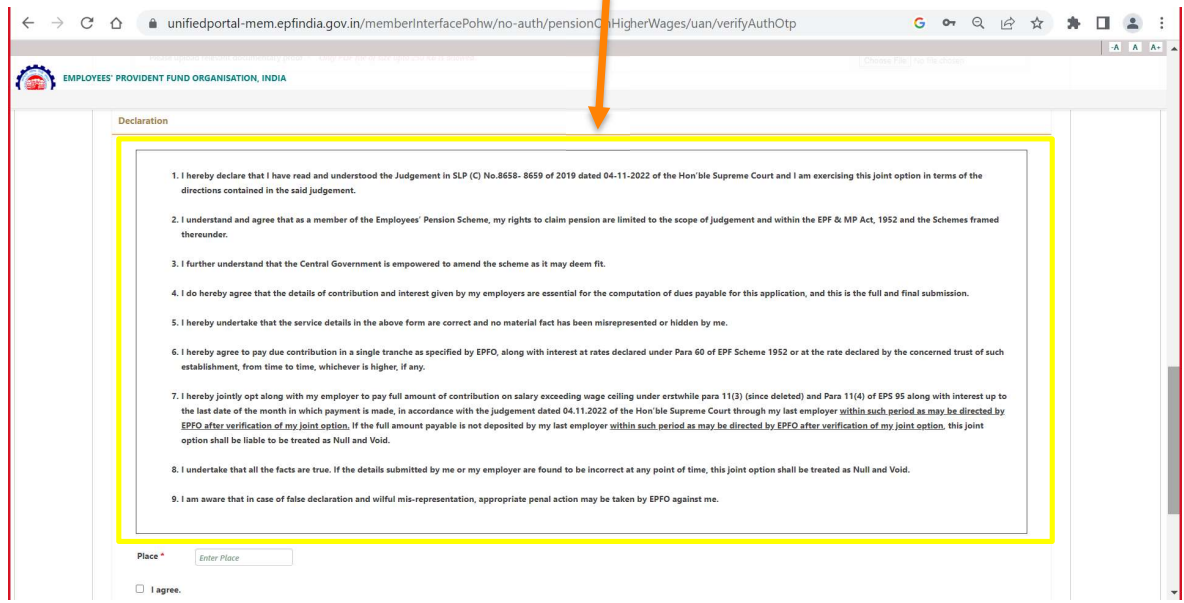

14. Once you submit the application an Acknowledgement number shall be generated. Kindly save the same for future reference of your application.